# **Tutoriel Création d'une famille via le Portail Famille** Malzéville

## **ÉTAPES À SUIVRE**

- 1. Connexion au Portail famille de Malzéville
- 2. Création de votre compte, de votre famille
	- Etape 1 : Saisir une adresse email de référence
	- Etape 2 : Créer un compte
	- Etape 3 : Créer les membres du foyer
- 3. Validation du service éducation & jeunesse en attente

#### **1. Connection au Portail famille de Malzéville**

Connectez-vous au Portail famille à l'adresse suivante : https://famille.malzeville.fr Sur la page d'accueil, dans l'encadré « SE CONNECTER », cliquer sur « Créer ma famille ».

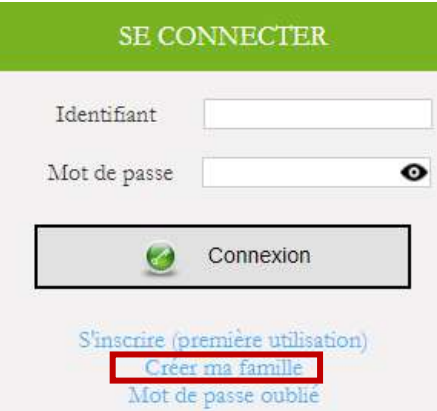

#### **2. Création de votre compte, de votre famille**

#### **Etape 1 : Saisir une adresse email de référence**

Les échanges avec le service éducation & jeunesse se feront sur cette adresse email. Cliquer sur « Continuer ».

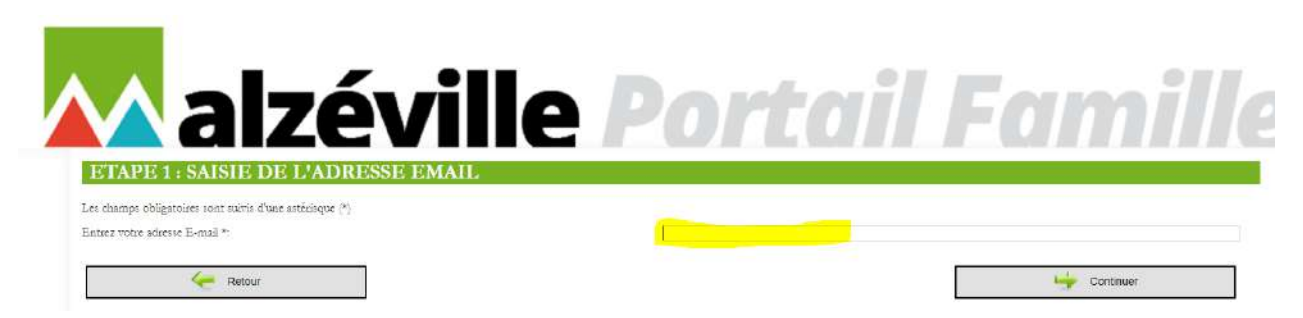

#### **Etape 2 : Créer un compte**

Cette étape activera l'utilisation de votre Portail famille.

Compléter les informations demandées, tous les champs sont obligatoires :

- Civilité, Nom, Prénom
- Créer un mot de passe et penser à le noter pour vous en souvenir ultérieurement
- Taper l'adresse email notifiée à l'étape 1
- Recopier le Captcha qui permet de vérifier que le formulaire est bien renseigné par une personne réelle et non par un programme automatisé

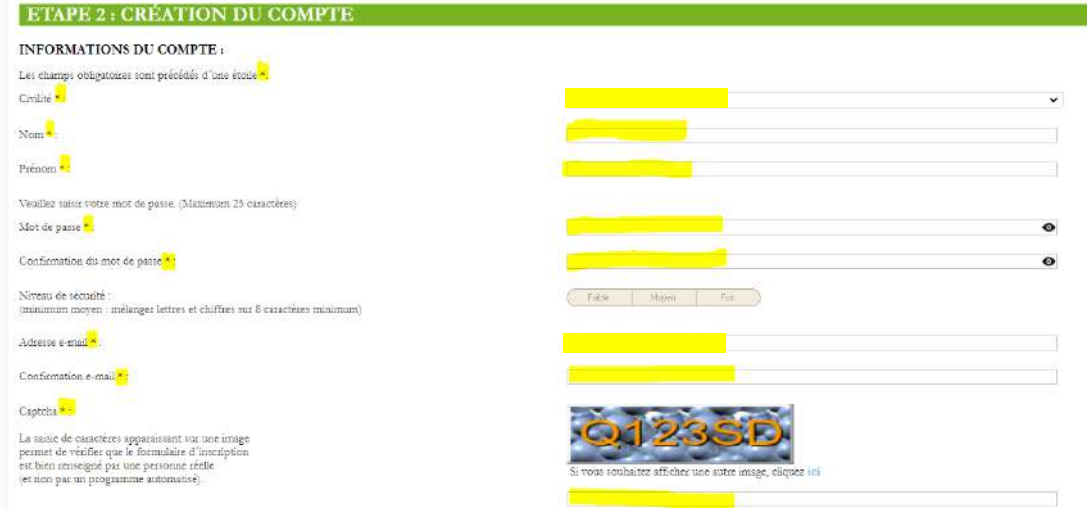

#### Conditions générales d'utilisation :

Lire les Conditions Générales d'Utilisation du Portail famille de Malzéville et cocher les deux cases en dessous. Sans ces deux coches, il ne sera pas possible de passer à l'étape suivante. Cliquer sur « Continuer ».

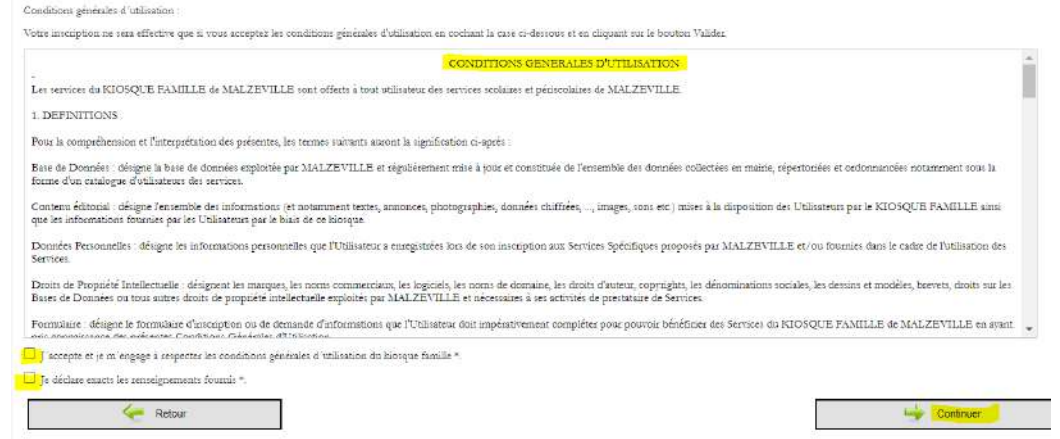

#### **Créer un adulte**

Dans cette étape, fournir les informations nécessaires à la création du premier adulte, par défaut. Ce dernier est considéré comme responsable 1 et redevable.

Compléter la fiche et cliquer sur « Enregistrer ».

Vous serez ensuite redirigé vers une page récapitulative de votre foyer.

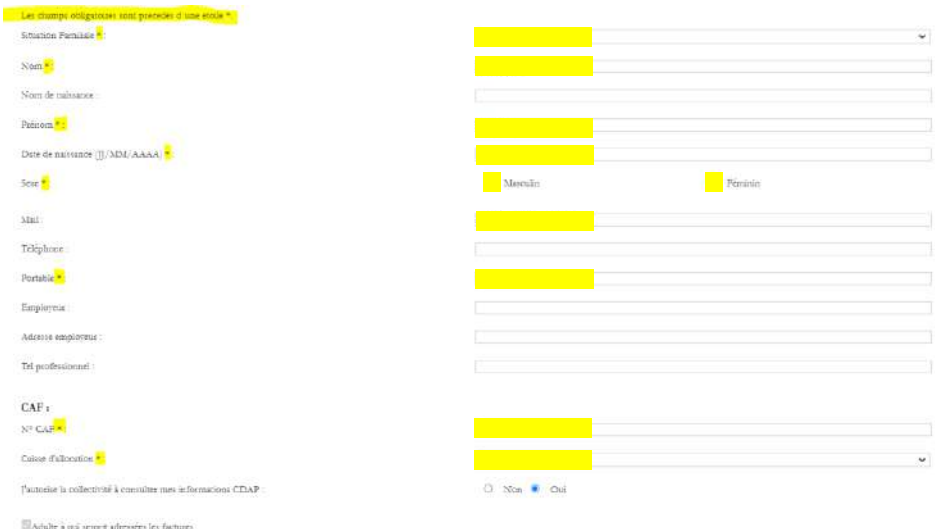

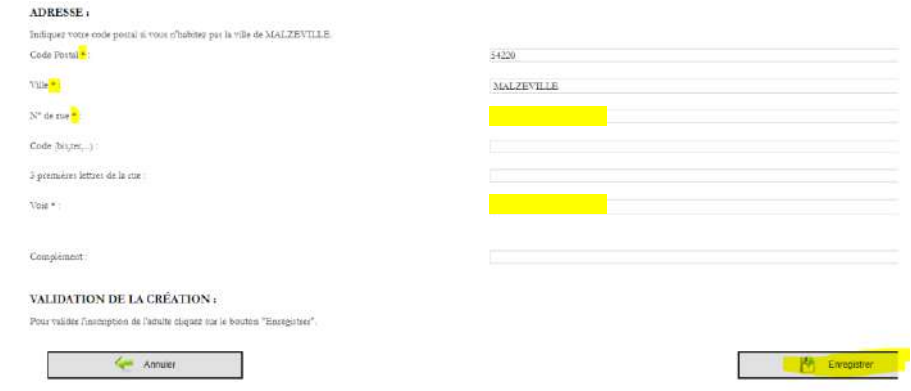

#### **Etape 3 : Créer les membres du foyer**

A cette étape, il est possible de procéder aux actions suivantes :

- Ajouter un adulte au foyer (cette action est disponible ou non en fonction de la situation familiale saisie dans l'étape précédente),
- Ajouter un enfant au foyer,
- Ajouter les pièces justificatives demandées pour le foyer.

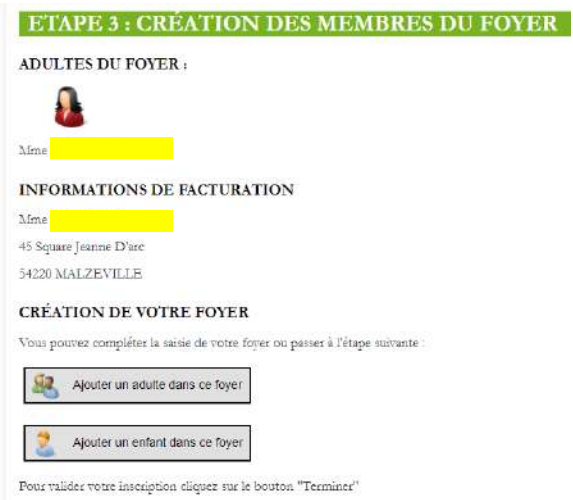

#### **Création / Ajout d'un enfant**

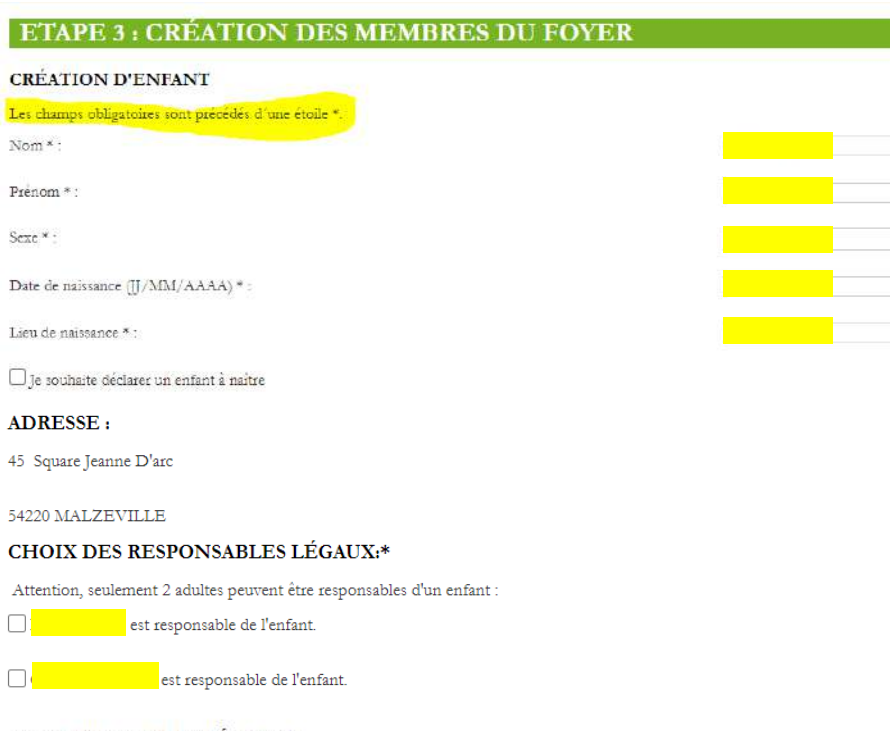

#### VALIDATION DE LA CRÉATION :

Vous devez joindre les pièces justificatives obligatoires demandées par l'administration pour valider votre demande de création d'enfant

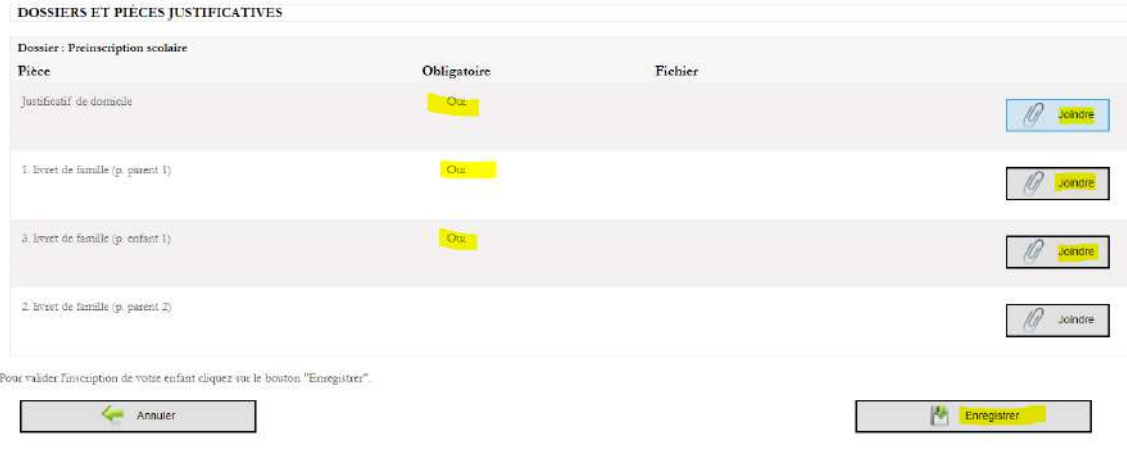

La page récapitulative présente tous les membres du foyer qui ont été créés.

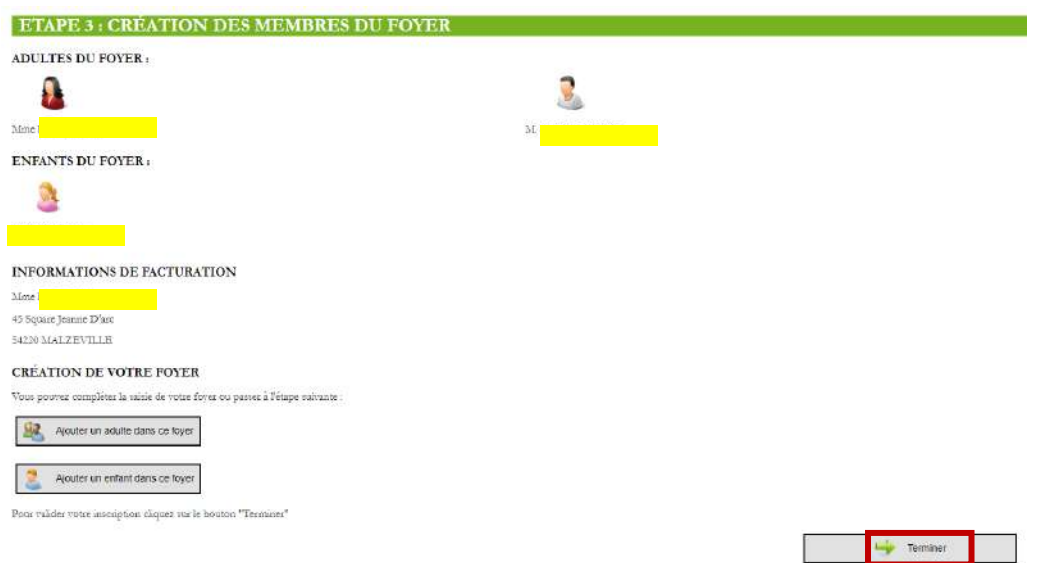

Lorsque toutes les actions nécessaires à la demande de création de la famille sont accomplies, cliquer sur « Terminer » pour valider la demande. Cette demande de création de la famille devient « complète ».

Après avoir cliqué sur « Terminer », vous serez redirigé vers une page vous confirmant la création de votre compte famille.

Un code famille / identifiant vous est alors attribué. **Notez-le**. C'est grâce à ce code que vous pourrez vous connecter au Portail famille ultérieurement.

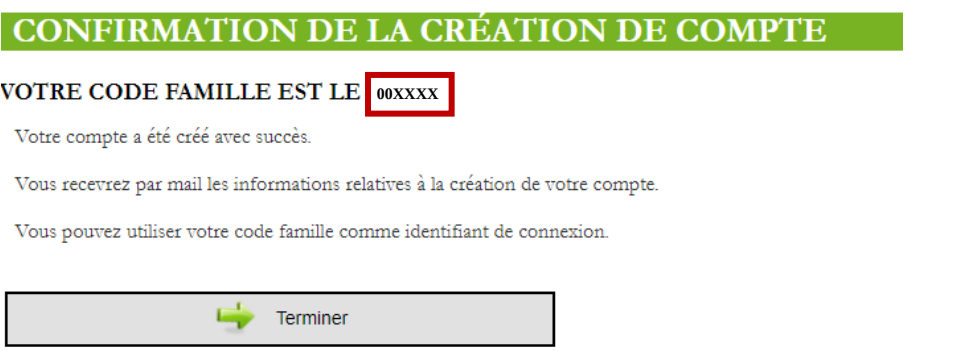

En cliquant sur « Terminer », vous serez redirigé vers la page d'accueil du Portail famille.

### **3. Validation du service éducation & jeunesse**

### **Votre demande est alors mise en attente de validation par le service éducation & jeunesse.**

- Votre demande est validée : vous pouvez vous reconnecter au Portail famille avec votre code famille / identifiant et votre mot de passe.
- Votre demande est refusée : un mail vous renseignera sur le motif du refus.